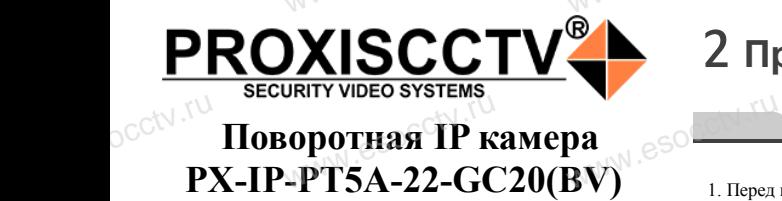

WWW.esocom

# 2 **Примечания к продукту**

# 3 **Основные характеристики** 5 **Структура камеры**

1. Работа камеры в условиях низкой освещенности, высокая производительность формирования изображения в режиме реального времени, поддержка ABLC (автоматическая калибровка уровня черного).  $\frac{1}{1. \text{ Pafora}}$ 

> 2. Поддержка управления и мониторинга по сети через браузер IE. .<br>иного потока.<br>члани вилео в режиме реаль.<br>члани вилео в режиме реаль.

3. Поддержка двойного потока.

4. Поддержка OSD, настройка цвета, яркости, насыщенности

и масштаба.

5. Поддержка передачи видео в режиме реального времени,

обнаружение движения, зоны приватности (маскировка).

6. Поддержка удаленного мониторинга, протокола ONVIF 2.4, ИК-переключатель.

7. Поддержка сетевой платформы P2P.

Матрица, процессор 1/2.9" CMOS Sensor GC2063, GK7205V200 Описание Уличная поворотная IP камера<br>
освещенность 0.01 Лк/F1.2<br>
oul. сигнал/шум > 50дБ Мин. освещенность  $\|$  1  $\otimes$  0.01 Лк/F1.2 Соотнош. сигнал/шум  $>50\text{\it n}$ Затвор 1/25—1/10000с Объектив 5.9-94.4 мм (18-кратный зум) Угол<br>поворота/уклона поворота/уклона | Поворот 0~360<sup>0</sup>, уклон 0~93<sup>0</sup> Скорость<br>поворота/уклона поворота/уклона Поворот 0~360°, уклон 0~93°<br>Скорость<br>поворота/уклона Поворот 45град/с, уклон 30град/с PTZ AutoFlip, RatioSpeed, A-B scan,  $360^{\circ}$ scan, 3 тура по 16 точек, 220 пресетов День/Ночь ИК фильтр, до 50м Основной поток 1080P@25к/с, 720P@25к/с  $C<sub>2</sub>$ катие  $\begin{array}{ccc} & & \end{array}$  H.264/H.265 Битрейт 64-12000Кб/с Настройки изображения Яркость, контрастность, насыщенность резкость Onvif and the set of  $\uparrow$ Протокол **TCP/IP, HTTP, FTP, RTSP, UPnP, DNS,**<br>
NTP, RTP, UDP, IGMP, P2P<br>
Функции 2 потока, 3DNR, DWDR, BLC NTP, RTP, UDP, IGMP, P2P Функции 2 потока, 3DNR, DWDR, BLC Сеть RJ45(10M/100M)порт Защита **IP66**, защита от перенапряжения 6КВ Рабочие условия -40℃~50℃ , влажность до 90% без конденсата (автоконтроль температуры) Питание  $\blacksquare$  DC12B, 3A W. Philippy<br>
1080P@25k/c, 7<br>
M. C H.264/H. WWW.esocche Example 1<br>
Ges KoHAel<br>
(abTOKOHTpon) Fe<br>
DC12B,

Приведенная ниже иллюстрация используется в качестве примера. www.esocomon.com  $\overline{W}$ 

# **1. Входной интерфейс**

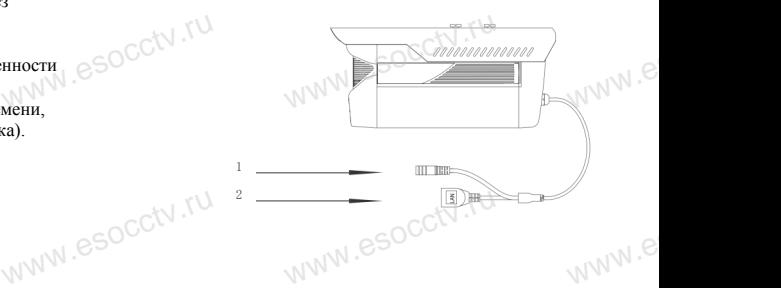

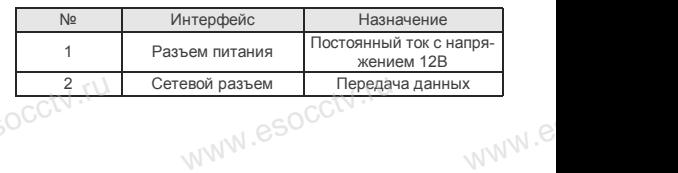

## **2. Пример схемы соединений**

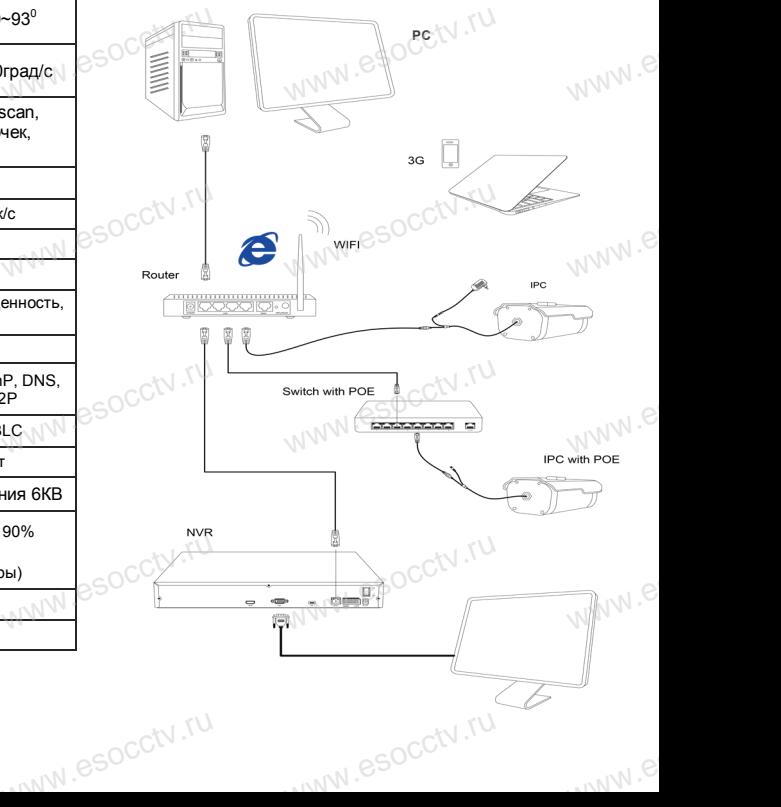

 $\blacksquare$ <br>1. Перед использованием камеры, пожалуйста, прочтите это руководство и убедитесь, что блок питания исправен и соответствует требованиям.

2. Пользователи должны следовать инструкции производителя, заниматься монтажом и демонтажом камеры должен профессионал, не надо самостоятельно разбирать камеру. 3. Для предотвращения повреждения светочувствительной ля, заниматься монтажом и демонтажом камеры должен<br>профессионал, не надо самостоятельно разбирать камеру.<br>3. Для предотвращения повреждения с веточувствительной<br>матрицы не допускайте попадания в объектив прямого ярко-<br>го го света в течение длительного времени. ля, заним<br>професси<br>матрицы<br>го света в кен браузер II<br>иеру. 3. Поддер:<br>льной 4. Поддер:<br>го ярко- и масштаб<br>5. Поддер:

4. Если объектив загрязнен или запотел, пожалуйста, используйте сухую мягкую ткань, чтобы очистить его. 5. Камеру не следует устанавливать под кондиционером, в

противном случае высока вероятность попадания конденсата на объектив и как следствие размытое изображение.

6. При установке, ремонте или очистке оборудования, пожалуйста, убедитесь, что питание выключено. противном случае высока вероятность попадания конденсата<br>на объектив и как следствие размытое изображение.<br>6. При установке, ремонте или очистке оборудования, пожа-<br>луйста, убедитесь, что питание выключено.<br>7. Избегайте в  $\begin{array}{c}\n\text{inomorphism} \\
\text{in order} \\
\text{of the hyperbolic function}\n\end{array}$ иденсата // Поддер:<br>1, пожа<br>очников

тепла в месте

установки камеры, обратите внимание на вентиляцию. 8. Во избежание повреждения камеры и поражения электрическим током,

непрофессионалам запрещено монтировать и демонтировать оборудование.

9. Запрещено использовать наше оборудование в среде сильного магнитного поля и лазерного излучения. 10. Пожалуйста, примите меры по заземлению и защите от молний. ния.<br>**вания**<br>**2. Семетров в село в село в село в село в село в село в село в село в село в село в село в село в село в село<br>для пого магн** м запрещено монтировать и<br>ользовать наше оборудован<br>поля и лазерного излучения

## *Внимание:*

**Производитель оставляет за собой право в односторон-**<br>Производитель оставляет за собой право в односторон-<br>Производитель бог узодом из и поштобутого судении (2014) *нем порядке, без уведомления потребителя вносить изменения в конструкцию, характеристики и функции изделия в целях повышения производительности и улучшения эксплуатационных параметров.* 

*Если вы заметили ошибку в описании, пожалуйста, сообщите нам по адресу support@esocctv.ru* www.esocctv.ru еряясь с<br>*ците на* 

# *Гарантийные обязательства:*

*Гарантийный срок эксплуатации устройства составляет 36 месяцев со дня отгрузки со склада производителя, но не более 60 месяцев после даты производства (см. на наклейке непосредственно на устройстве).*   $\overline{\mathbb{R}}$  esociada<br>  $\overline{\mathbb{R}}$  *nocne d*<br> *nenocp* юдителя, но не более<br>pouзводства (см. на 1<br>нно на устройстве).

#### **Напоминания:**

• Источник питания должен сертифицированным, выходное напряжение, ток, полярность напряжения

имирования инериковать требованиям данного<br>должны соответствовать требованиям данного<br>оборудования.<br>• Установите устройства защиты от молнии ил • Установите устройства защиты от молнии или выключите питание при громе и молнии. • Для захвата видео и фотографий высокого качества, пожалуйста, убедитесь, что сетевое подключение является стабильным и бесперебойным. www.esoccionation.com<br>www.esoccionation.com<br>выклю

1 Распаковка устройства<br>Www.esoccurre.com

1. После получения товара, пользователь должен открыть коробку, чтобы проверить внешний вид устройства на предмет повреждений.

*Руководство по быстрой настройке*

Www.esocctv.ru

**PROXISCCTV** 

Благодарим Вас за выбор нашего оборудования. Пожалуйста, перед использованием оборудования внимательно прочитайте данное руководство. Благодарим Вас за выбор нашего оборудования.<br>Пожалуйста, перед использованием оборудовани:<br>внимательно прочитайте данное руководство.<br>Все программное обеспечение, необходимое для

работы с оборудованием, Вы можете скачать с

2. Пожалуйста, проверьте комплектацию, сверяясь с www.esocctv.ru нижеприведенным перечнем. 2. По<br><sub>О</sub>СС<sup>†\</sup>ниже<br>-

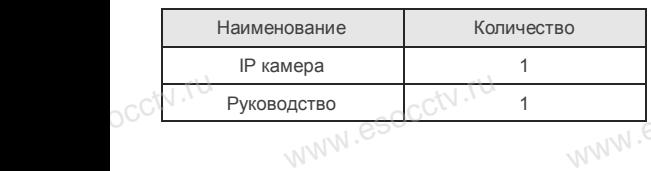

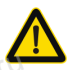

сайта **esocctv.ru**.

pcctv.ru

pcctv.ru

CCt<sup>\</sup> Благо<br>Пожа<br>Внима<br>Все п

occtv.ru

pcctv.ru

Наиболее важные операции и способы устранения неполадок описаны в данном руководстве.

occtv<sup>.ru</sup>

руководстве.<br>Уважаемый пользователь, работы по монтажу камеры должен производить специалист, так как существует опасность поражения электрическим током.

www.esocctv.ru

www.esocctv.ru

оборудования.

www.esocctv.ru

ировать<br>де силь-<br>Соотнош. www.esocontractions.com

COOD-<br>WWW.COOK COCHOBH  $we$ 

Размер 29.6x28x17см, 2.5кг

www.esocctv.ru

www.esocctv.ru

# а сетевой платформы P2P.<br>**4 Характеристики**

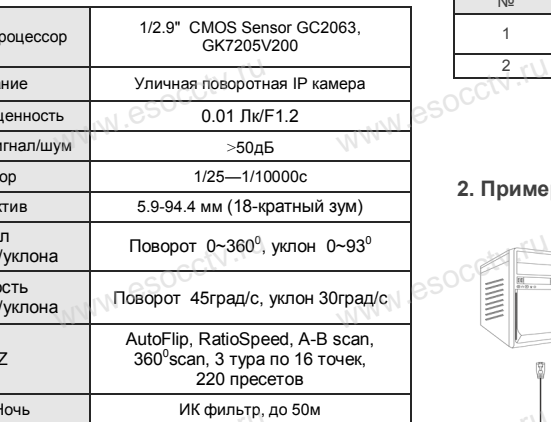

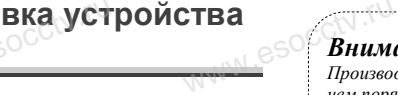

# 6 **Руководство по быстрой настройке камеры**

Mill PG-7928F

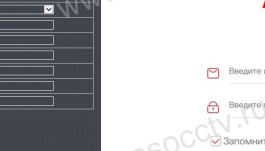

Все программное обеспечение, необходимое для работы с оборудованием, Вы можете скачать с сайта **esocctv.ru**. WWW.esocctor.ru WWW.ESOCCt.ru

**1.Установка программного обеспечения для поиска и настройки оборудования** www.esocctv.ru  $\int_0^{\infty}$ cctv $\int_0^{\infty}$ 1. wehия<br>вания eso<sup>cciv.</sup>ru

> Установите на компьютер программу TestTool, запустите еѐ. Как показано на картинке:

**2. Изменение IP настроек камеры**<br>Убедитесь, что IP-камера подключена. Убедитесь, что IP-камера подключена. Найдите в списке требуемую камеру, щелкните по ней, а затем измените настройки IP (кнопка Batch Modify IP). В завершение, нажмите кнопку Refresh, чтобы увидеть камеру с новыми сетевыми настройками. Как показано на картинке: www.esocctv.ru  $\mathrm{occtv}$ .ru www.esocctv.ru www.esocct

# 7 **Подключение камеры через браузер IE**

# **1. Настройка браузера CCCTV**<br>1. Наст<br>Открой

pcctv.ru

occtv.ru

ОТСРО ОРАУЗЕР II.<br>1. Настройка браузера<br>Откройте браузер IE, выберите Tool (сервис) → Internet Option (свойства) → Security (безопасность) → Customized Level (другой) → Active X Control (элементы Active X и модули подключения) и выберите для всех плагинов «Включить».

2. Введите в адресной строке браузера IP-адрес камеры, например, http://192.168.3.197 www.esocctv.ru дресной строке браузера<br>http://192.168.3.197

#### **3. Установка плагина в браузер для управления камерой**

Для первого подключения к камере необходимо установить на вашем компьютере плагин OCX, при первом обращении к камере возникнет всплывающее окно, нажмите «OK» и плагин OCX будет установлен. Как показано на картинке: обраще<br>ОС<sup>С</sup>жмите<br>но на к амере возникнет всплыв<br>плагин ОСХ будет устан<br>:<br>.

You haven't installed the pugh or it is not the lastest vector<br>Passe dio <mark>donniced</mark> order that this biest plught<br>**Please close brokes before plugh installation!!** 

**WW.esocctv.ru** 

 **4. Пользовательский вход** Обновите страницу в браузере и введите правильное имя пользователя и пароль. admin.

www.esocctv.ru

WWW.esocctor.ru

 $\frac{1}{\sqrt{\left(\frac{1}{\sqrt{1-\frac{1}{\sqrt{1-\frac{1$ 

13 入 21

 $\begin{picture}(160,10) \put(0,0){\line(1,0){100}} \put(10,0){\line(1,0){100}} \put(10,0){\line(1,0){100}} \put(10,0){\line(1,0){100}} \put(10,0){\line(1,0){100}} \put(10,0){\line(1,0){100}} \put(10,0){\line(1,0){100}} \put(10,0){\line(1,0){100}} \put(10,0){\line(1,0){100}} \put(10,0){\line(1,0){100}} \put(10,0){\line(1,0){100}}$ 

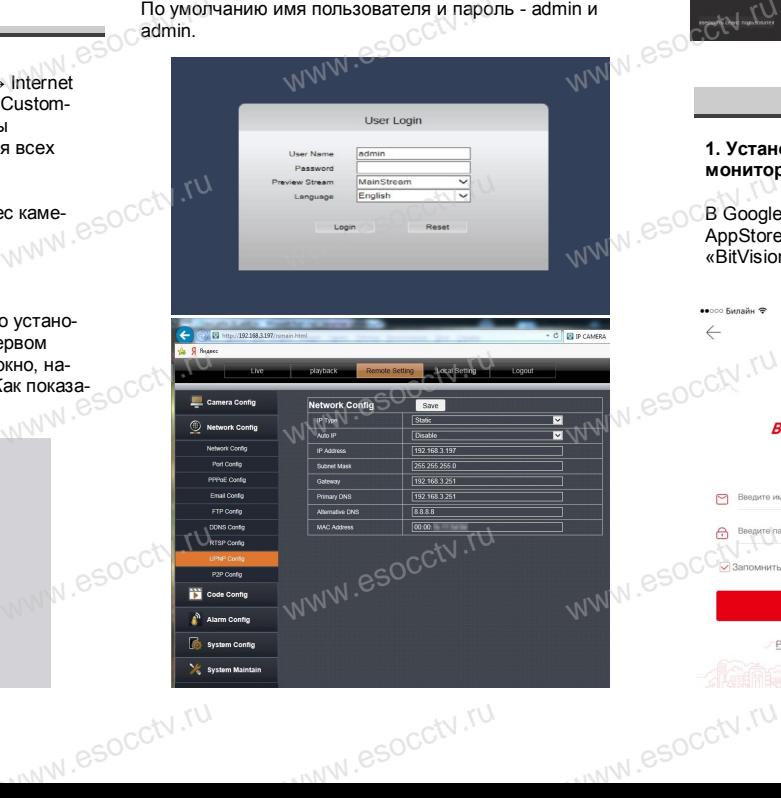

# 8 **Подключение к камере с компьютера**

#### **1. Установка программного обеспечения iVMS320 для управления оборудованием на компьютер.** Установите на компьютер программу iVMS320, запустите WESTERN SO 1. YCTAHO ри<br>рудованием на компью<br>мпьютер программу iVMs

еѐ. Как показано на картинке.

## **2. Добавление устройства.**

Запустите программу iVMS320, нажмите «Управление устройствами», выберите устройство, нажмите «Добавить» (пункт 3 или 4). В следующем окне введите логин и пароль от устройства и нажмите WWW.esperant ыверите устроиство, наи<br>т 3 или 4). В следующем<br>устройства и нажмите<br>«Добавить»

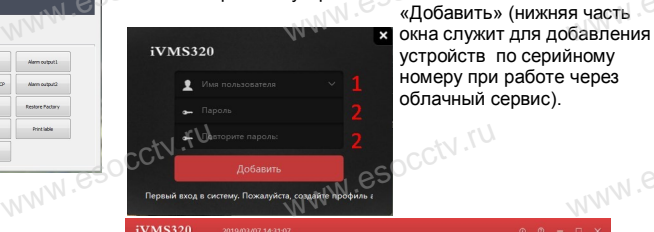

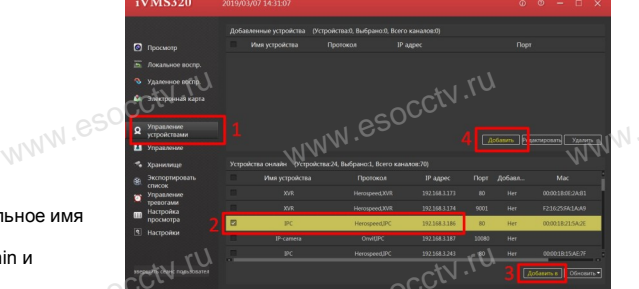

### ※ **Просмотр видео:**

Запустите программу iVMS320, введите имя и пароль, нажмите «Просмотр», перетащите мышкой нужную www.esocctv.ru камеру в окно просмотра. **320 для служ Просмо<br>Запустите просмот**<br>пустите нажмите «П **b**www.e

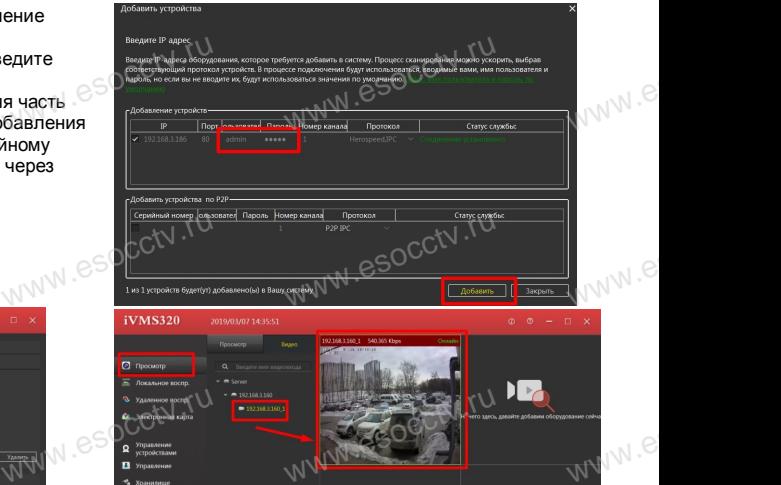

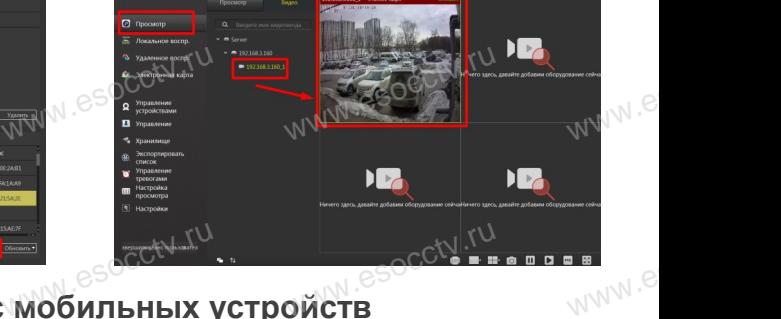

# **9 Подключение с мобильных устройств**

**1. Установка программы мобильного мониторинга**

www.esocctv.ru

В GoogleMarket (для Android) или в AppStore (для iOS) найдите приложение «BitVision», скачайте и установите его. (для Android) или в<br>S) найдите приложение<br>айте и установите его.

Вход

## **2. Добавление устройства**

Войдите в главное меню (человечек слева вверху), нажмите Устройства -> плюс слева внизу -> Доб.устройства -> SN добавить. Можно напрямую сканировать QR-код, чтобы подключить устройство или вручную ввести его серийный номер (справа вверху). **измините Устанаминге Устанаминге Устанаминге Устанаминге Устанаминге Устанаминге Устанаминге Респективно**<br>
Видео Можно напря<br>
Чить устройс www.comesa внизу -><br>N добавить.<br>N добавить.<br>анировать QR-код, чтобь<br>вручную ввести его сери  $v_{\text{WW}}^{\text{2}}$ 

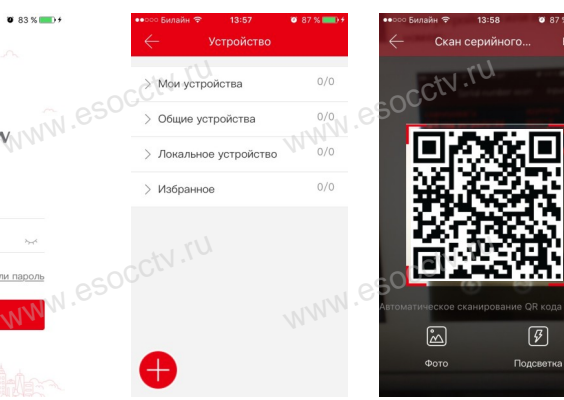

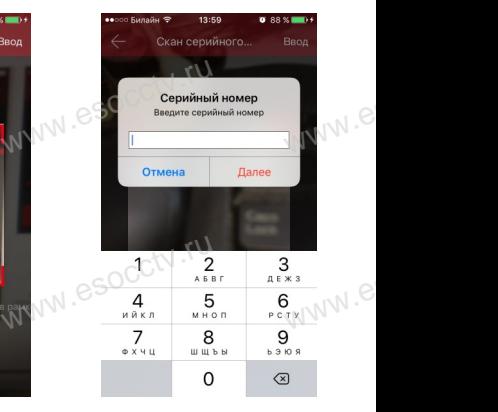

 $e^{i(NN^2)}$ 

www.esocctv.ru